# 公共施設予約システムの利用方法について

かんたん操作でセット抽選申込する方法

抽選申込を複数の施設をまとめて登録します。その際はすべてが抽選に当選しなければ、 すべて落選となります。したがってあまり多くを設定すると当選率は下がると想定されま す。それでも2つ(もしくはそれ以上)をまとめてとらないと意味がないような場合に有効 です。

セット申込できるのは同じ施設の同じ月の日時でのみ可能です。たとえば「南テニスコ ートの 10 月 4 日 10 時~12 時のクレーコート A」と「10 月 5 日 14 時~16 時のクレーコ ート B」をセット申込することはできますが、南テニスコートのどれかと西近隣公園のどれ かといった設定は不可能です。

大まかな流れは、以下のとおりです。

- ① クレーコート A を申込
- ② 「次の申込へ」でクレーコート B を申し込む
- ③ 「セット指定へ」で A と B を選択してセットにする

ここからは、

9月1日に南テニスコートのクレーコート A と B を同時間 (10時から12時)にセット で申込する場合で説明します。

## 1. セット指定

最初に抽選申込を1つおこない、「設定終了」ボタンをクリックする直前の画面に してください。この場合は「9 月 1 日10時から12時の南テニスコートクレーコ ート A」を申込確定する直前です。

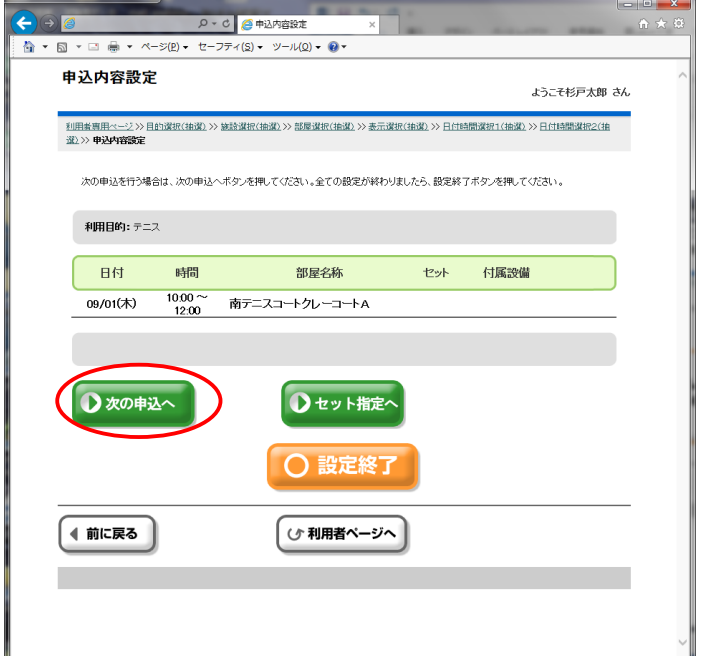

本来ならここで「設定終了」ですが、セット申込では、この申込とセットで行う「ク レーコート B」の申込を入力していきます。「次の申込へ」をクリックします。

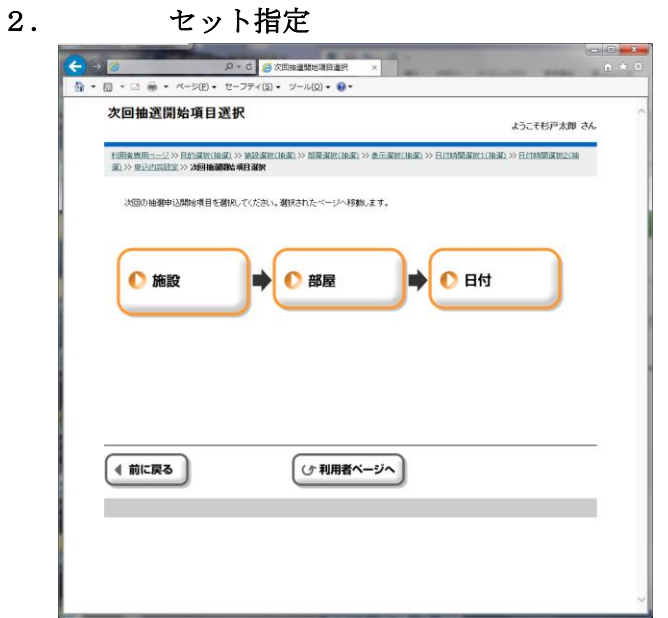

どこから選択するか指定します。

# 3. 2つ目の抽選申込を行う

先ほど同様に2つ目の抽選申込を選びます。

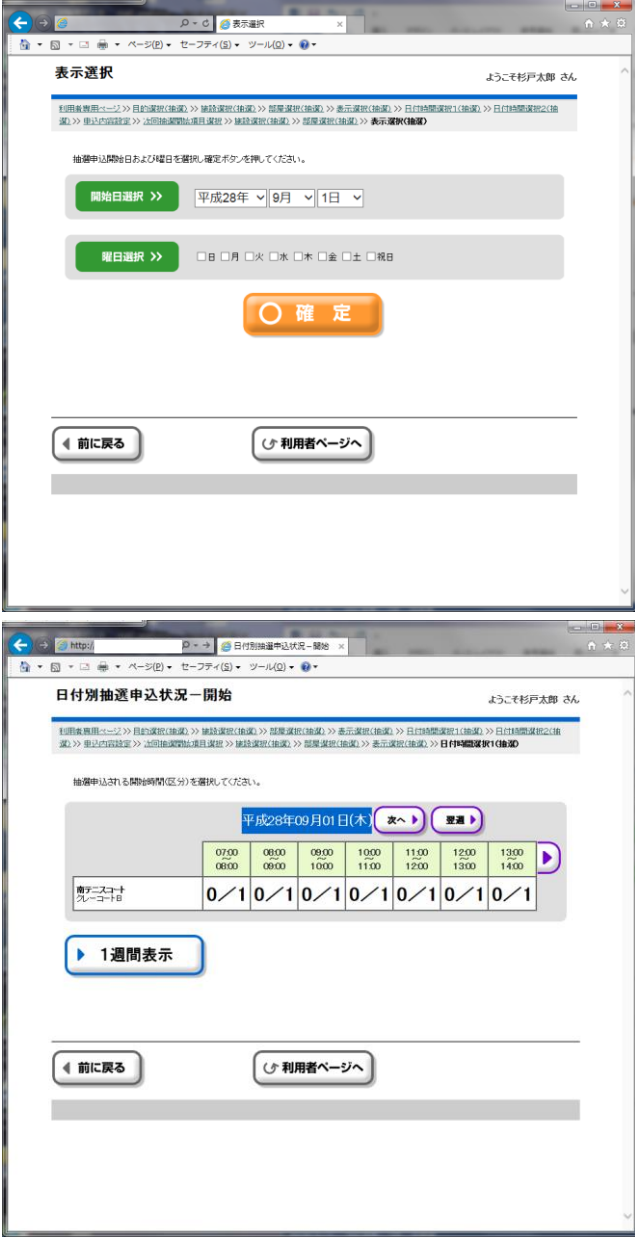

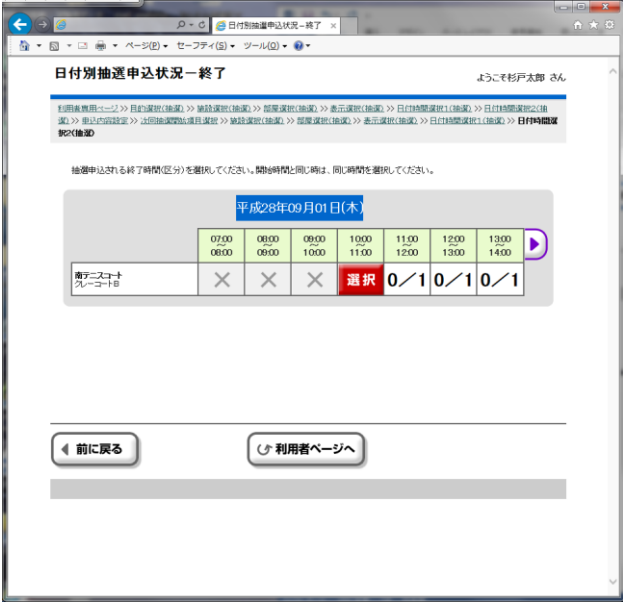

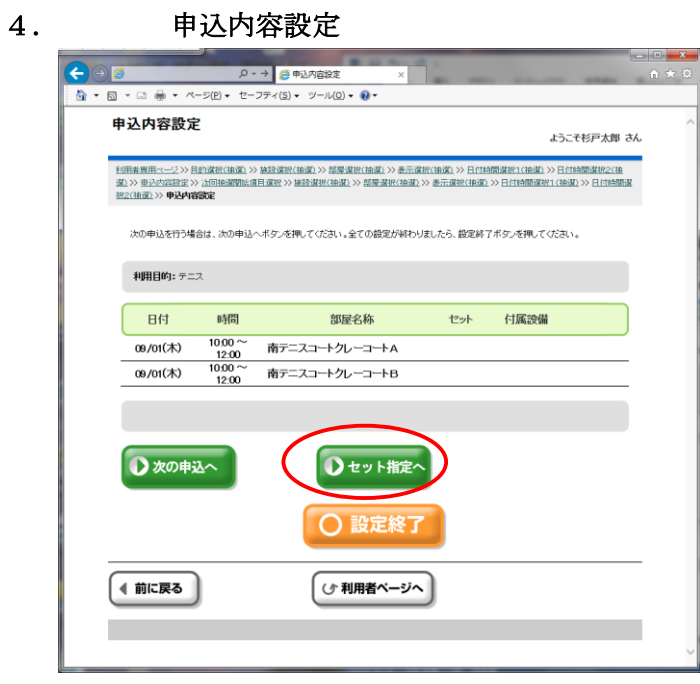

2つ目の申込が入力される直前の画面です。ここで「セット指定へ」をクリックし てこの2つがセットであることを指定します。

### 5. セット指定入力

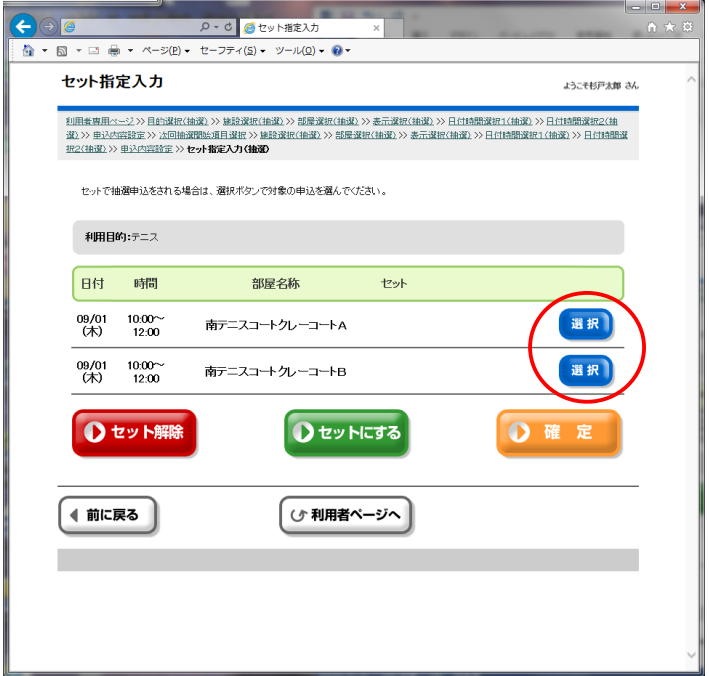

各申込(クレーコートA とクレーコート B)の「選択」をクリックして選びます。

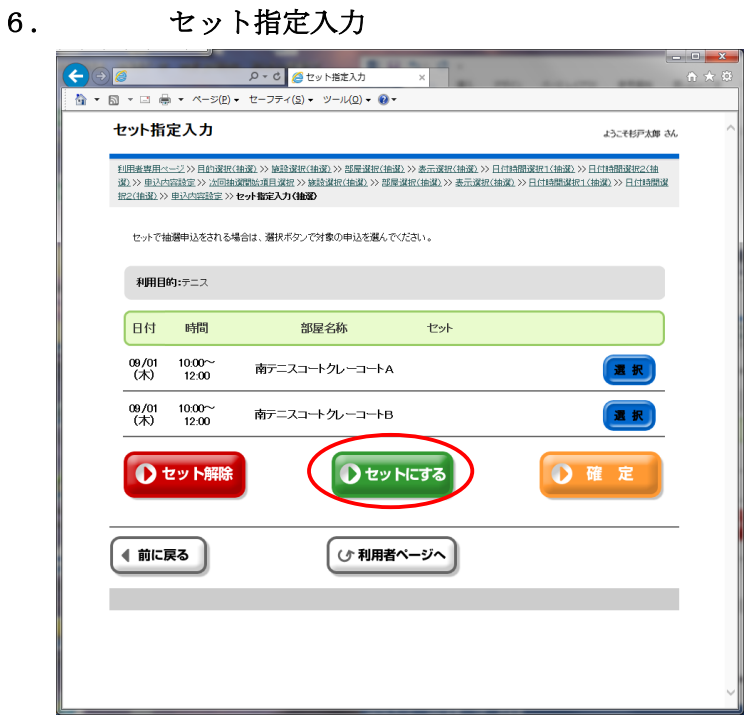

選んだ状態から、「セットにする」をクリックします。

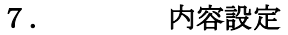

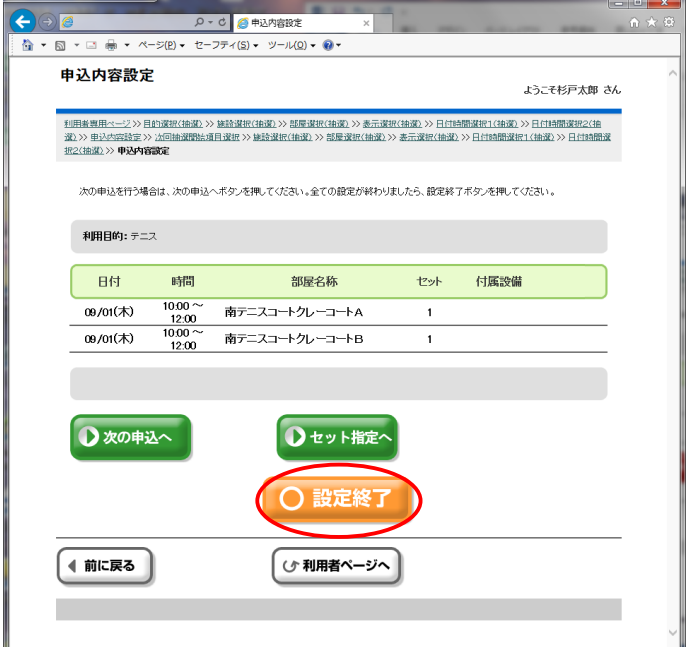

セットになるとそれぞれのセット番号が同じになります。これで2つはセットに 指定された状態です。

さらに「設定終了」をクリックしてください。

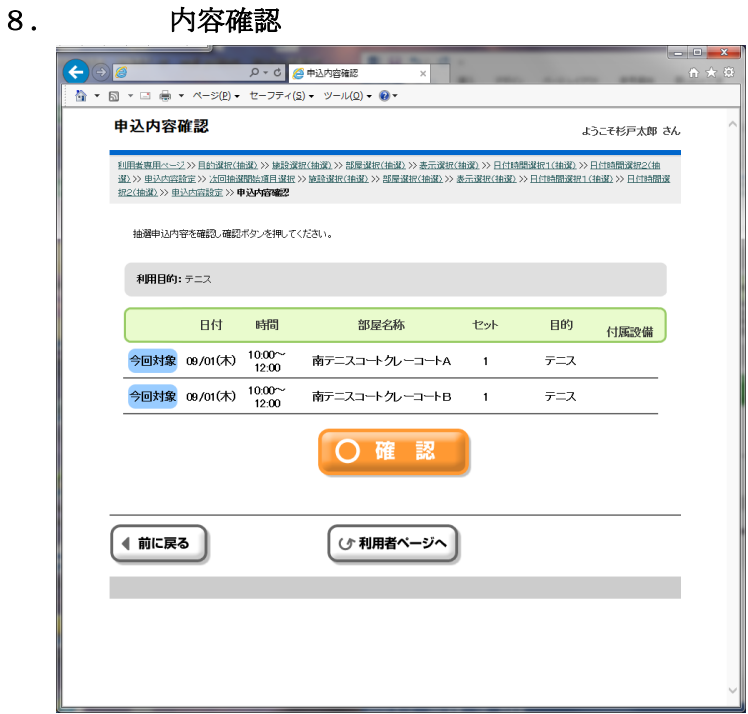

内容確認の画面になりました。「確認」をクリックしてください。

#### 9. 施設からのお知らせ

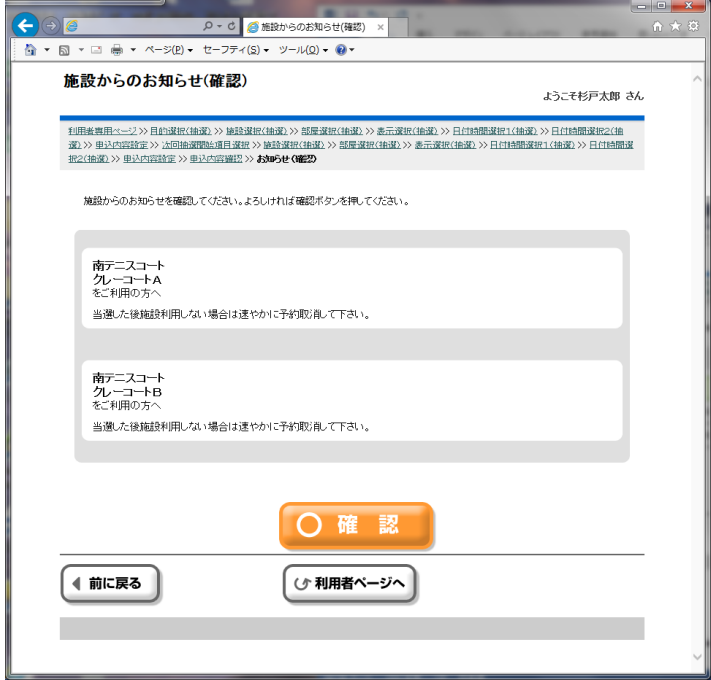

各施設からのお知らせが表示されます。附帯設備等がある場合は別途該当施設窓 口に連絡してください。

#### 10. 申込確定

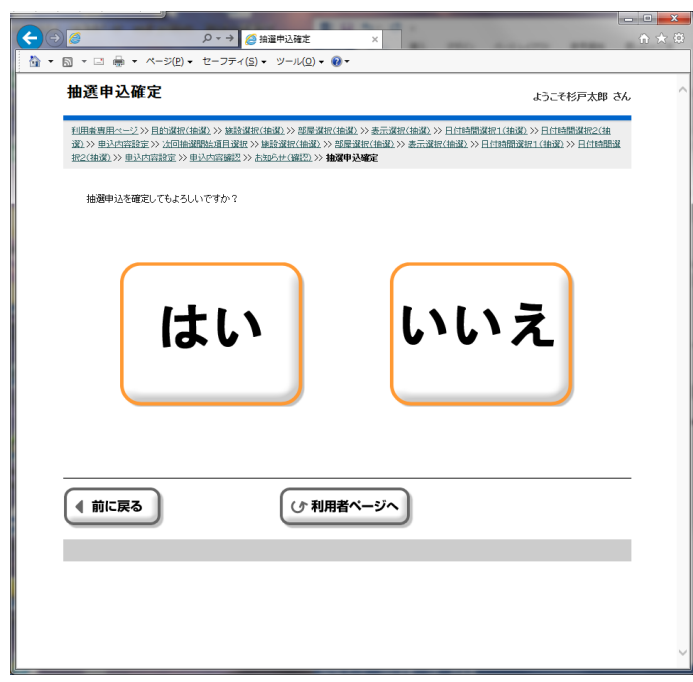

確定するならば「はい」をクリックします。

#### 11. 結果確認

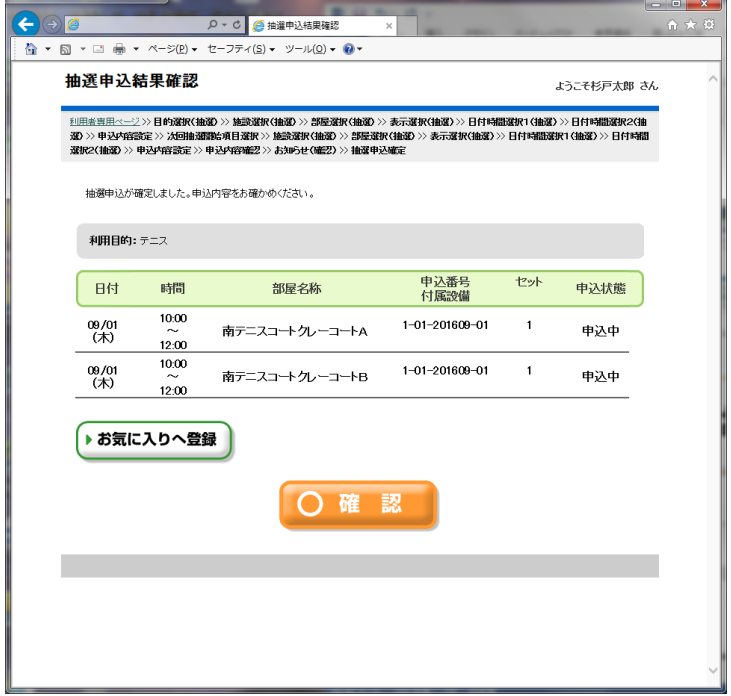

「確認」をクリック

## 12. 申込継続確認

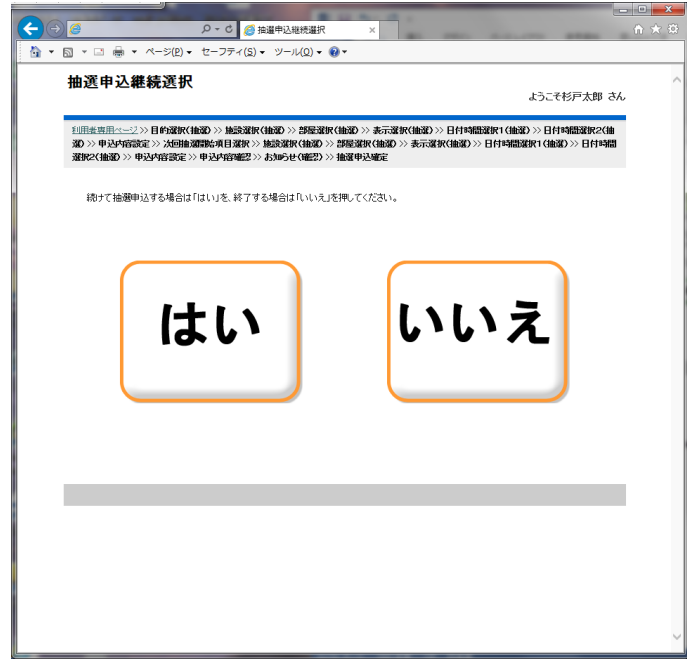

終了する場合は「いいえ」をクリックしてください。

## 13. 内容一覧の表示

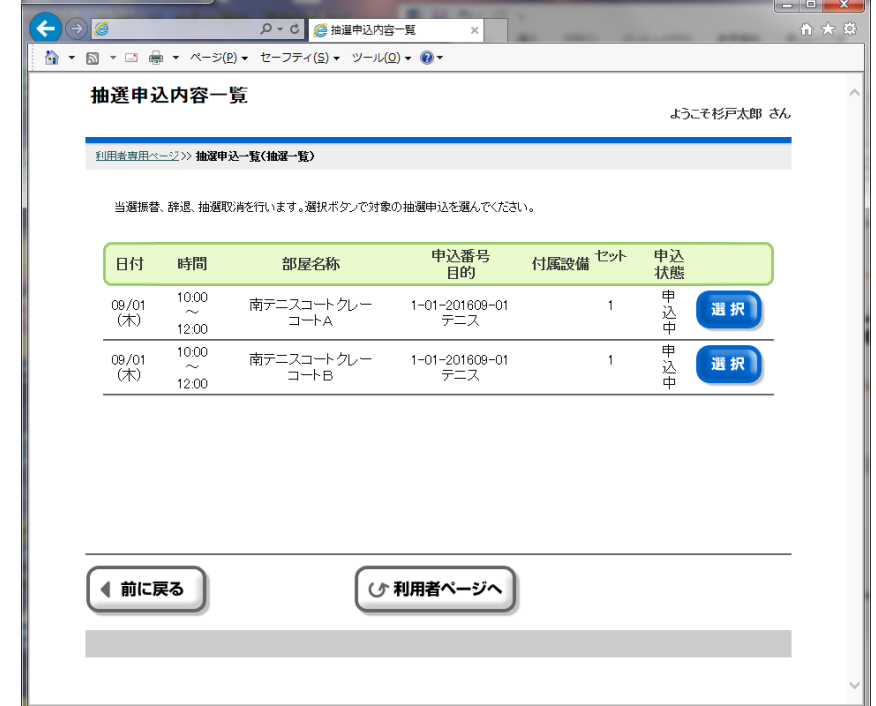

内容一覧が表示されました。以上で終了です。